# Spis treści

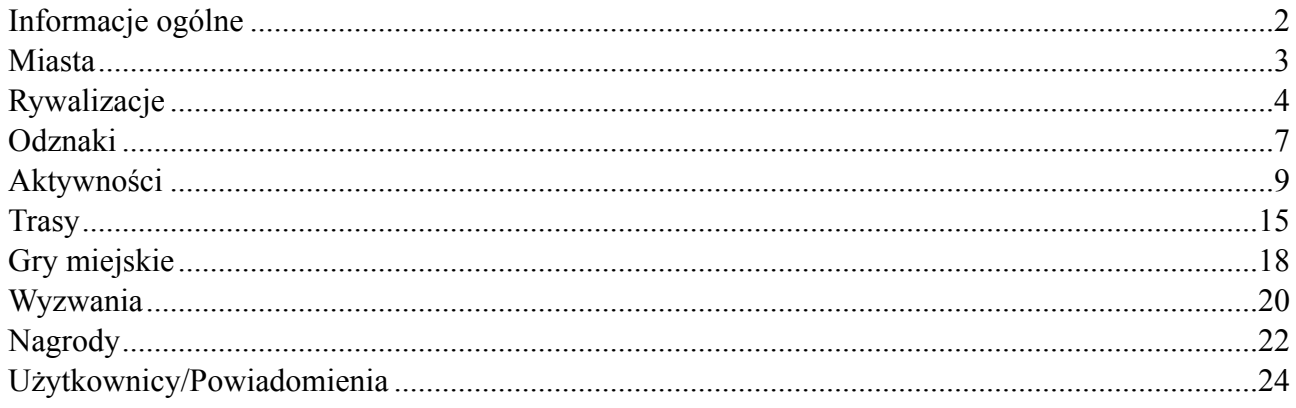

# <span id="page-1-0"></span>**Informacje ogólne**

Aby korzystać z panelu CMS konieczne jest zalogowanie się przy użyciu odpowiednich danych dostępowych:

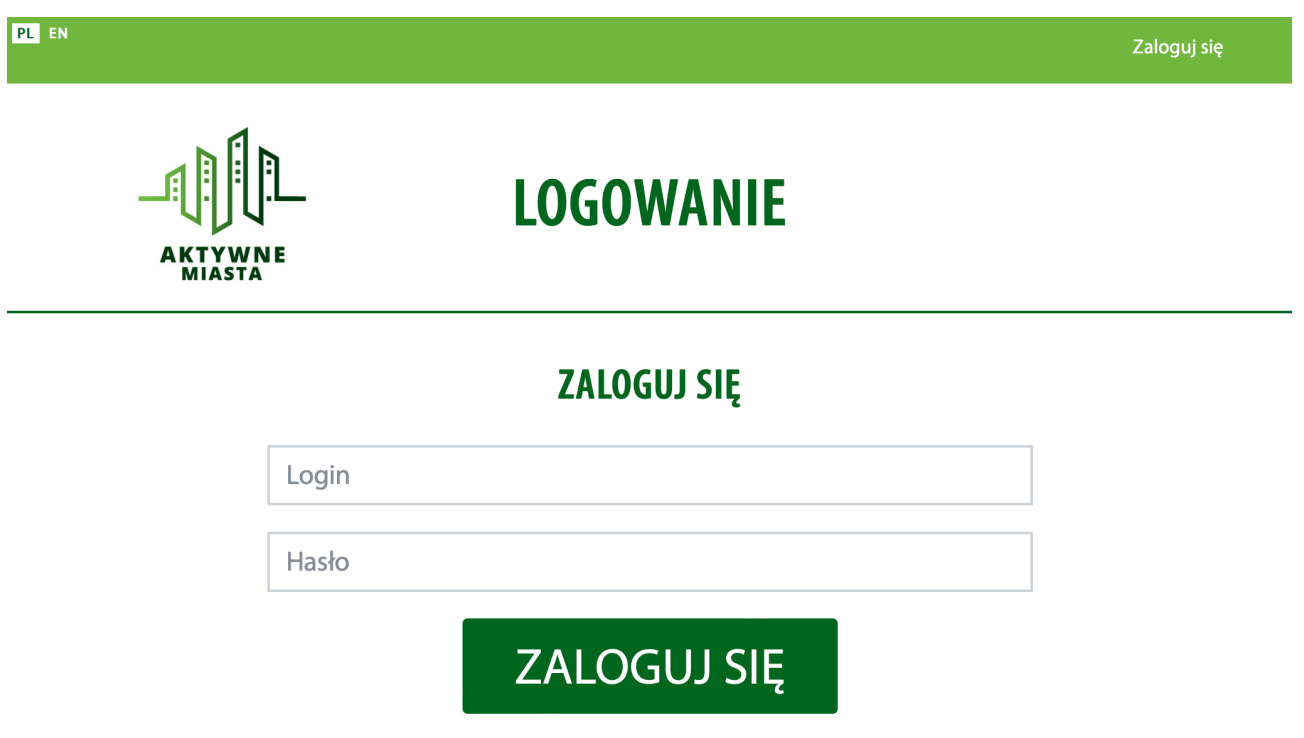

Dostęp do wszystkich funkcjonalności panelu CMS możliwy jest z poziomu górnego paska nawigacji:

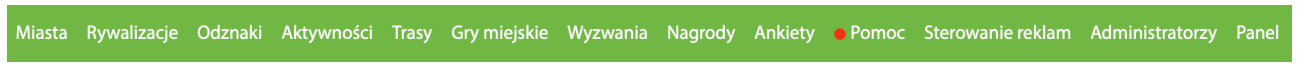

# <span id="page-2-0"></span>**Miasta**

Lista

Zakładka w górnym pasku nawigacji: MIASTA→LISTA.

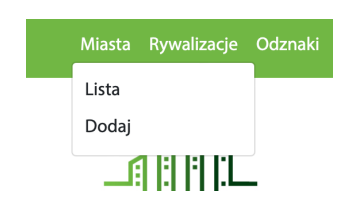

Ekran zawiera pełną listę miast wraz z informacją o ilości mieszkańców. Przy każdej pozycji znajdują się przyciski:

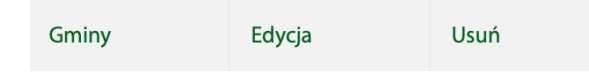

Przycisk Gminy odpowiada za przejście do zakładki Gminy. Znajduje się tam lista gmin powiązanych z danym miastem oraz opcję umożliwiającą dodanie nowej gminy. Przycisk Edycja odpowiada za przejście do zakładki Edycja miasta. Przycisk Usuń umożliwia usunięcie wybrane miasto.

#### Dodawanie miast do rywalizacji

Zakładka w górnym pasku nawigacji: MIASTA→DODAJ.

Aby dodać miasto do Rywalizacji należy wypełnić formularz wprowadzając nazwę, liczbę mieszkańców, e-mail, szerokość geograficzną, długość geograficzną, zdjęcie, oraz zatwierdzić przyciskiem ZAPISZ.

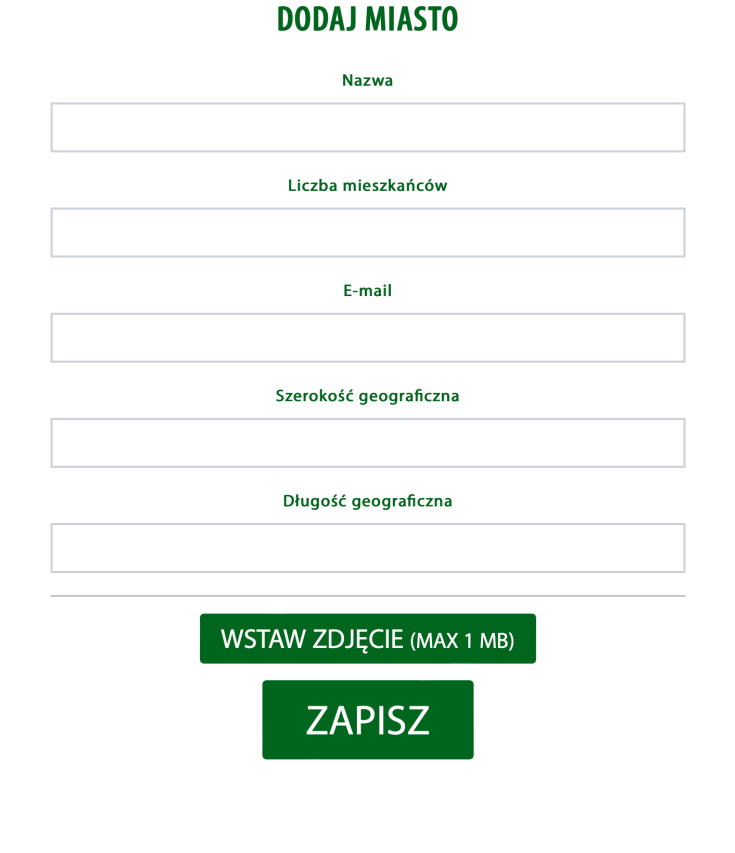

# <span id="page-3-0"></span>**Rywalizacje**

Lista

Zakładka w górnym pasku nawigacji: RYWALIZACJE→LISTA .

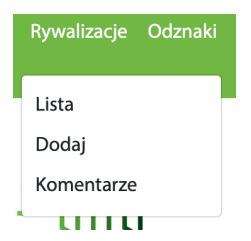

Ekran zawiera pełną listę Rywalizacji. Przy każdej pozycji znajduje się przycisk Statystyki. Lista rywalizacji składa się z następujących pól: checkbox, nazwa, ID, typ, rodzaj, start, koniec, do kiedy wyświetlamy, zamknięta? oraz stats.

Po prawej stronie znajduje się panel filtrowania. Umożliwia filtrowanie rywalizacji według rodzaju i typu.

W górnym lewym rogu ekranu znajduje się pasek wyszukiwania, za pomocą którego możemy wyszukać po nazwie interesującą nas rywalizację.

Nad polem Nazwa znajduje się pasek akcji umożliwiający usunięcie zaznaczonych rywalizacji (rywalizacje do usunięcia wybieramy zaznaczając checkbox znajdujący się przy nazwie).

Klikając na wybrany nagłówek listy możemy sortować wyniki.

Przycisk Statystyki przenosi nas do ekranu Ranking.

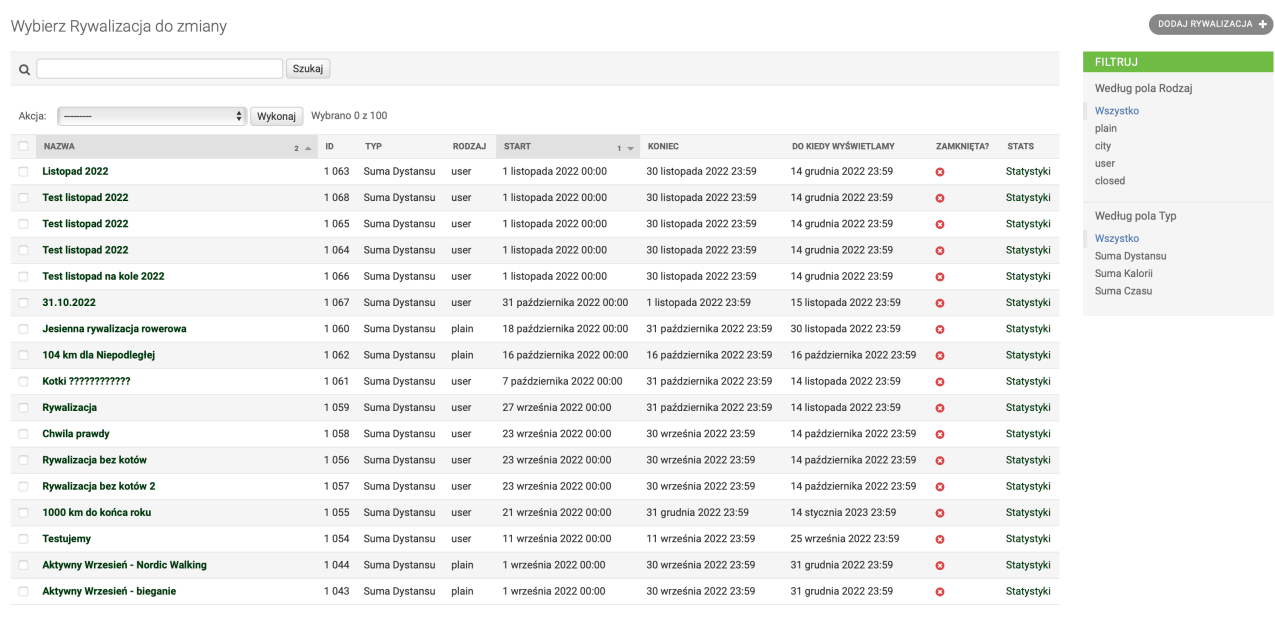

## Dodawanie Rywalizacji

Zakładka w górnym pasku nawigacji: RYWALIZACJE→DODAJ.

Aby dodać rywalizację należy wypełnić formularz wprowadzając nazwę polską, nazwę angielską, opis polski, opis angielski, typ (suma kilometrów, suma kalorii, suma czasów aktywności), rodzaj rywalizacji (zwykła, międzymiastowa, zamknięta (wymagane hasło), zamknięta (unikalne hasło)), datę rozpoczęcia, datę zakończenia, datę rozpoczęcia zapisów, datę zakończenia zapisów, datę zakończenia możliwości zmiany grupy, datę końca wyświetlania rywalizacji, link do regulaminu, sporty, zdjęcie, oraz zatwierdzić przyciskiem POTWIERDŹ.

#### **DODAJ NOWA RYWALIZACJE**

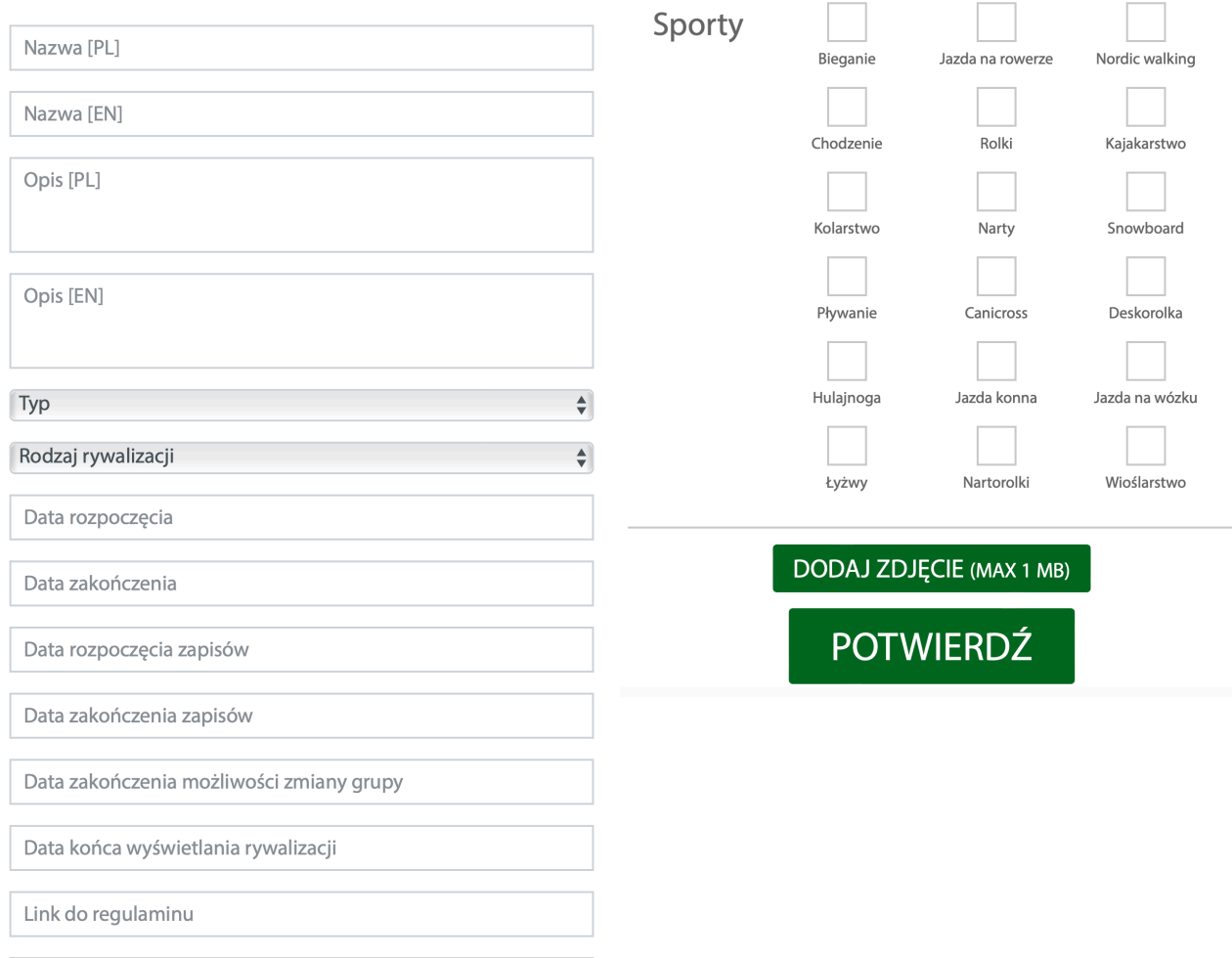

Rodzaje rywalizacji:

- zwykła (plain) po wybraniu tego rodzaju rywalizacji pojawia się dodatkowe pole: "Wszystkie miasta…" w formie listy rozwijanej. Jeśli zostawimy tę opcję, rywalizacja będzie dostępna dla wszystkich użytkowników aplikacji. Jeśli wybierzemy z listy konkretne miasto, rywalizacja będzie dostępna tylko dla użytkowników, którzy w Panelu użytkownika mają wybrane dane miasto.
- międzymiastowa (city) po założeniu tej rywalizacji należy określić, dla użytkowników których miast będzie ona dostępna.
- zamknięta (wymagane hasło) (closed) po wybraniu tego rodzaju rywalizacji pojawia się dodatkowe pole: "Hasło dostępu". Należy wpisać hasło, które użytkownik będzie musiał podać, aby dołączyć do rywalizacji.
- zamknięta (unikalne hasło) (closed) po wybraniu tego rodzaju rywalizacji pojawia się dodatkowe pole: "Ilość haseł". Po zatwierdzeniu założenia rywalizacji zostanie wygenerowana lista haseł, które są unikalne dla każdego użytkownika.

### Edycja rywalizacji

Aby edytować rywalizację, należy wejść w listę rywalizacji i kliknąć w nazwę rywalizacji.

#### Dodawanie Grupy do Rywalizacji

Aby dodać grupę do Rywalizacji należy wejść w zakładkę RYWALIZACJE→LISTA, odszukać rywalizację i kliknąć w jej nazwę. W tabeli Grupy można wybrać istniejącą grupę lub dodać nową za pomocą ikony plusa, znajdującej się w prawym górnym rogu:

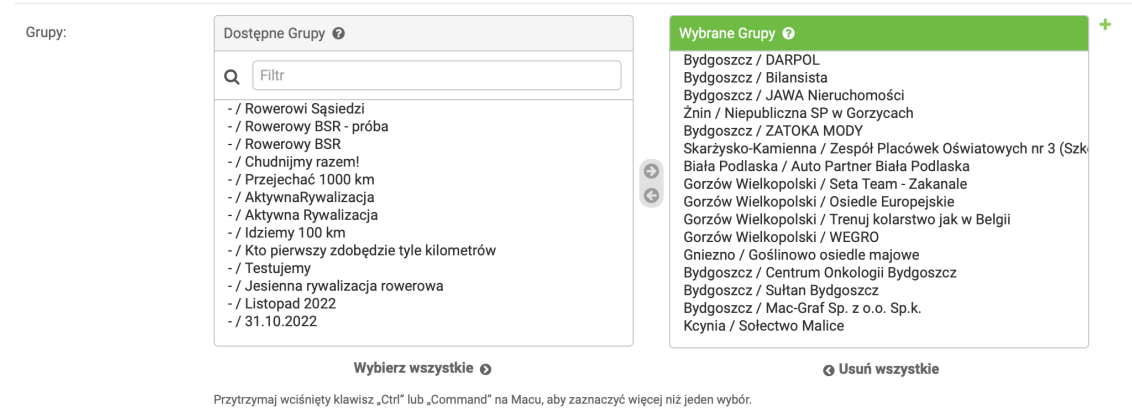

Po wybraniu ikony plusa otwiera się okno dodawania grupy:

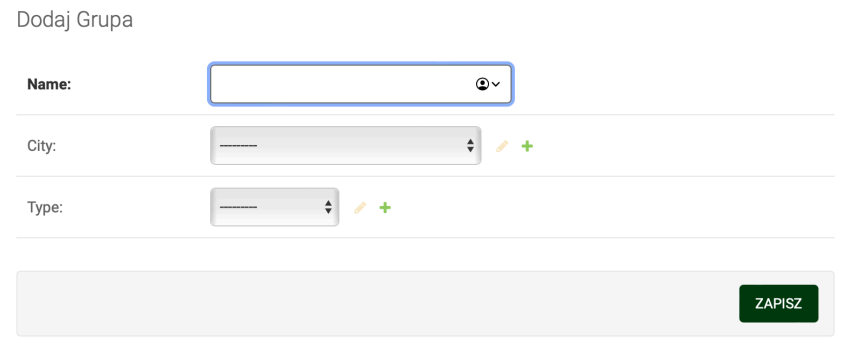

Należy podać nazwę, miasto, typ i zatwierdzić przyciskiem ZAPISZ.

# <span id="page-6-0"></span>**Odznaki**

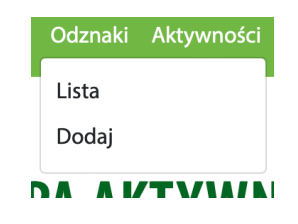

#### Lista

Zakładka w górnym pasku nawigacji: ODZNAKI→LISTA.

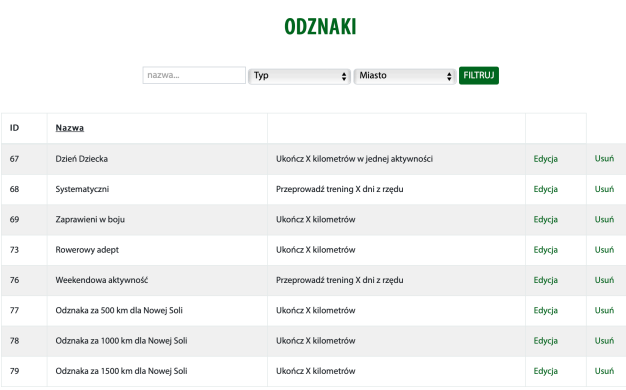

Ekran zawiera pełną listę Odznak z możliwością filtrowania po nazwie, typach odznak oraz mieście. Przy każdej stworzonej odznace znajdują się dodatkowo przyciski "EDYCJA" i "USUŃ".

#### Dodaj

Zakładka w górnym pasku nawigacji: ODZNAKI→DODAJ.

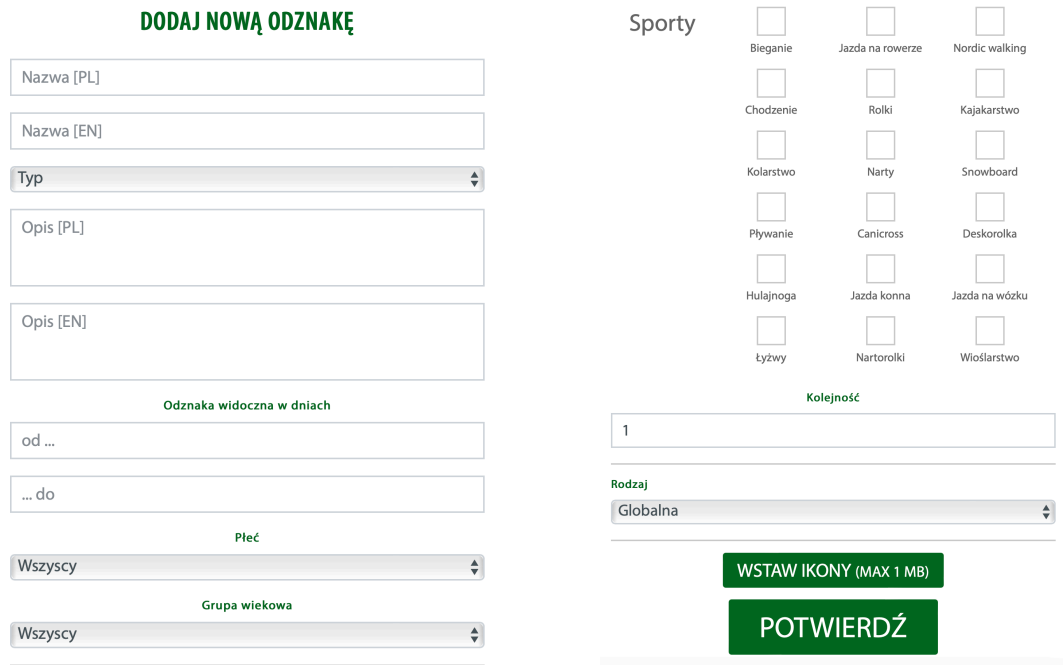

Aby dodać Odznakę należy wypełnić formularz wprowadzając: nazwę polską, nazwę angielską, typ odznaki, opis polski, opis angielski, datę dostępności odznaki (od i do), płeć, grupę wiekową, sporty, kolejność (priorytet), i rodzaj (lokalna, globalna) oraz ikony - nieaktywna (pokazuje się jeżeli odznaka niezostała osiągnięta) i aktywna. Po wybraniu rodzaju "lokalna" pojawia się dodatkowa sekcja z wyborem miast.

## <span id="page-8-0"></span>**Aktywności**

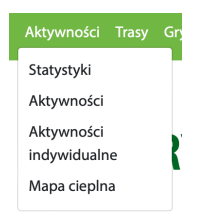

## **Statystyki**

Zakładka w górnym pasku nawigacji: AKTYWNOŚCI→STATYSTYKI.

Ekran zawiera statystyki użytkowników. Można je filtrować według rywalizacji, miasta w rywalizacji, grupy w rywalizacji i zakresu czasowego.

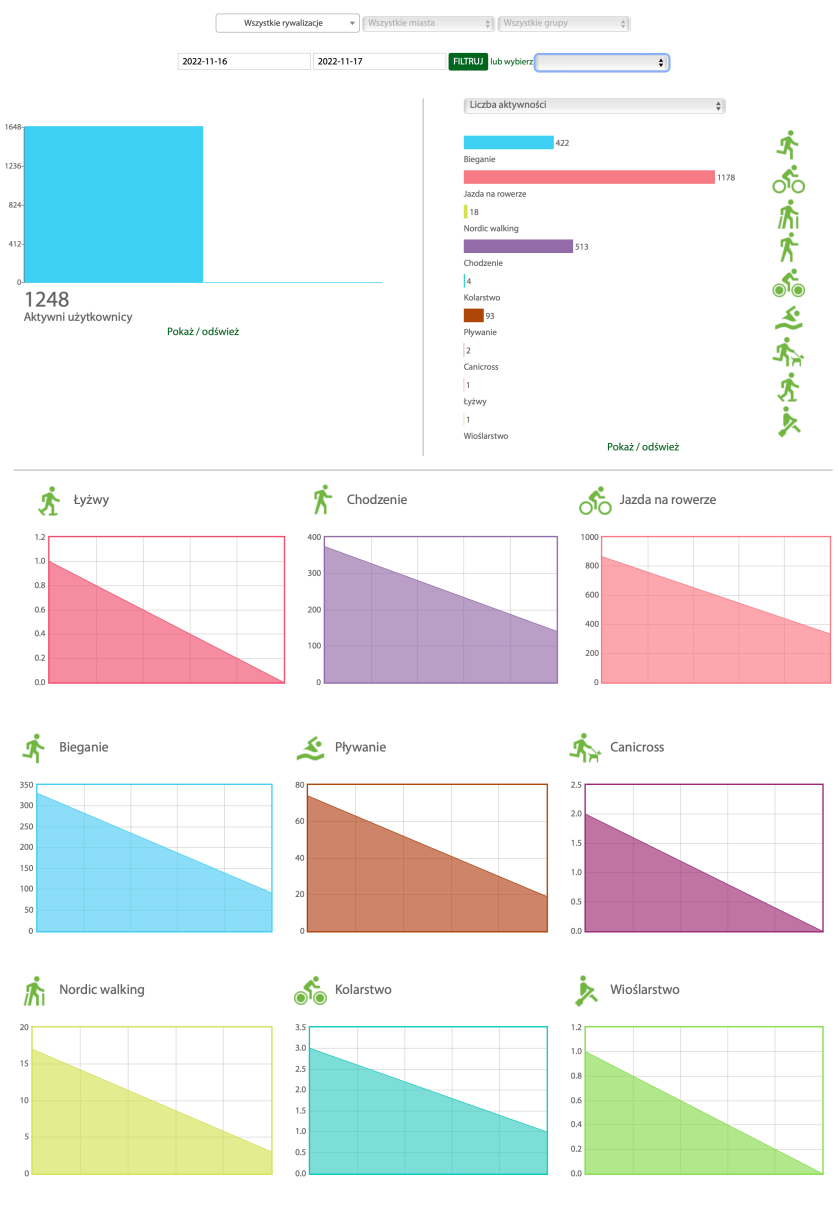

Pokaż / odśwież

## Aktywności

Wybierz Aktywność do zmiany

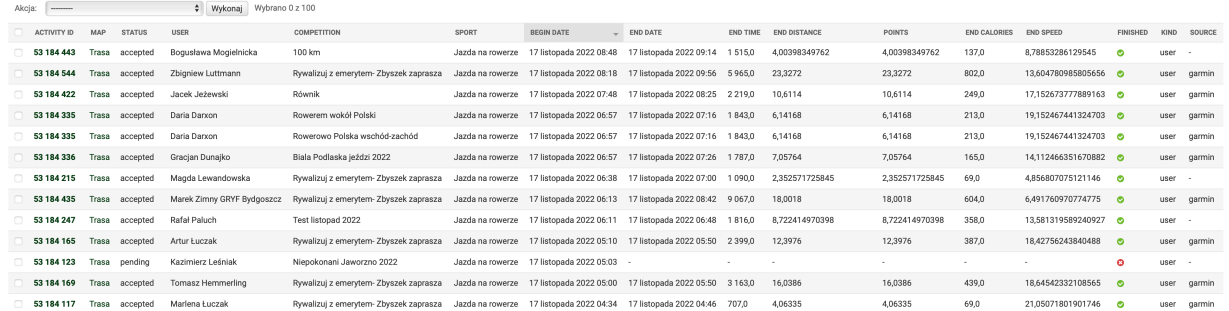

Zakładka w górnym pasku nawigacji: AKTYWNOŚCI→AKTYWNOŚCI.

Ekran zawiera pełną listę aktywności użytkowników. Są to aktywności zaliczone do rywalizacji. Lista składa się z: checkboxa, ID aktywności (activity ID), odnośnika do mapy (map), statusu aktywności (status), nazwy użytkownika (user), nazwy rywalizacji (competition), rodzaju sportu (sport), daty rozpoczęcia (begin date), daty zakończenia (end date), czasu trwania aktywności (end time), dystansu (end distance), punktów (points), kalorii (end calories), prędkości (end speed), statusu zakończenia (finished), rodzaju rywalizacji (kind), pochodzenia aktywności (source).

Statusy:

- pending trening rozpoczęty, w trakcie, nie mamy kompletnych danych
- finished trening zakończony; w przypadku Garmina może być jeszcze niekompletny (Garmin dosyła punkty z opóźnieniem)
- accepted trening zakończony oraz zaakceptowany
- suspicious trening podejrzany
- overlapping istnieje inny trening danego użytkownika w tej rywalizacji, który który zawiera się w czasie trwania tego treningu
- accepted-check odchylenie dystansu między wartością podaną przez urządzenie, a wynikającą z otrzymanych punktów GPS przekracza:
	- 40% dla aplikacji
	- 10% dla Garmina

Tylko treningi o statusie acceped i accepted-check są zaliczane do rankingów. Treningi acceptedcheck warto zweryfikować.

Klikając przycisk Trasa przechodzimy do widoku mapy.

Ekran zawiera mapę z naniesionym śladem trasy, tabelę z informacjami o treningu:

- nazwa rywalizacji
- rodzaj sportu
- data rozpoczęcia
- data zakończenia
- czas trwania aktywności
- czas trwania aktywności z wyłączeniem autopauzy i pauzy
- dystans
- kalorie
- średnia prędkość
- liczba punktów

Znajduje się tu także wykres prędkości dla każdego punktu lokalizacji.

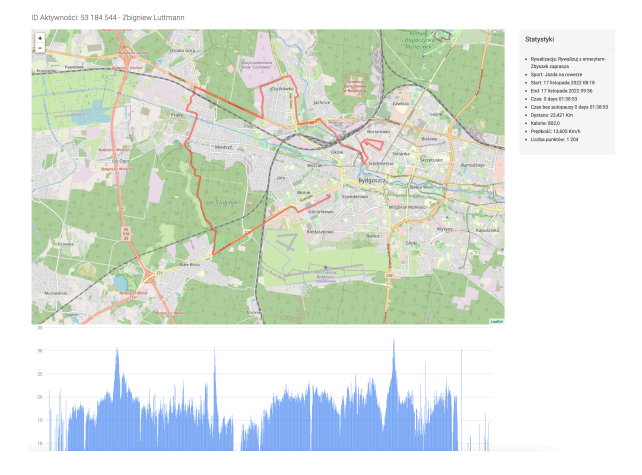

Aby edytować dane treningu należy kliknąć w ID wybranej aktywności. Po wybraniu ID zostajemy przekierowani do ekranu edycji aktywności. Możemy edytować:

- ID aktywności (activity ID)
- ID rywalizacji (competition ID) po kliknięciu w nazwę rywalizacji przechodzimy do ekranu edycji rywalizacji
- ID użytkownika (user) po kliknięciu w nazwę użytkownika przechodzimy do ekranu edycji użytkownika
- ID podgrupy (sub group) po kliknięciu w nazwę podgrupy przechodzimy do ekranu edycji podgrupy
- ID grupy (group) po kliknięciu w nazwę grupy przechodzimy do ekranu edycji grupy
- ID miasta/gminy (city)
- ID grupy miast (city group)
- rodzaj rywalizacji (kind)
- kategorię sportu (sport)
- datę rozpoczęcia aktywności (begin date)
- datę zakończenia aktywności (end date)
- czas trwania aktywności (end time)
- dystans (end distance)
- kalorie (end calories)
- średnia predkość (end speed)
- status zakończenia aktywności (finished)
- status usunięcia aktywności (deleted)
- status fake (fake)
- argument odrzucenia aktywności (suspicious)
- status usunięcia aktywności przez użytkownika (deleted by user)
- ID konta Garmin Connect (Garmin summary ID)
- pochodzenie aktywności (source)
- płeć (sex)
- wiek (age)
- punkty (points)
- status (status)

Zmień Aktywność

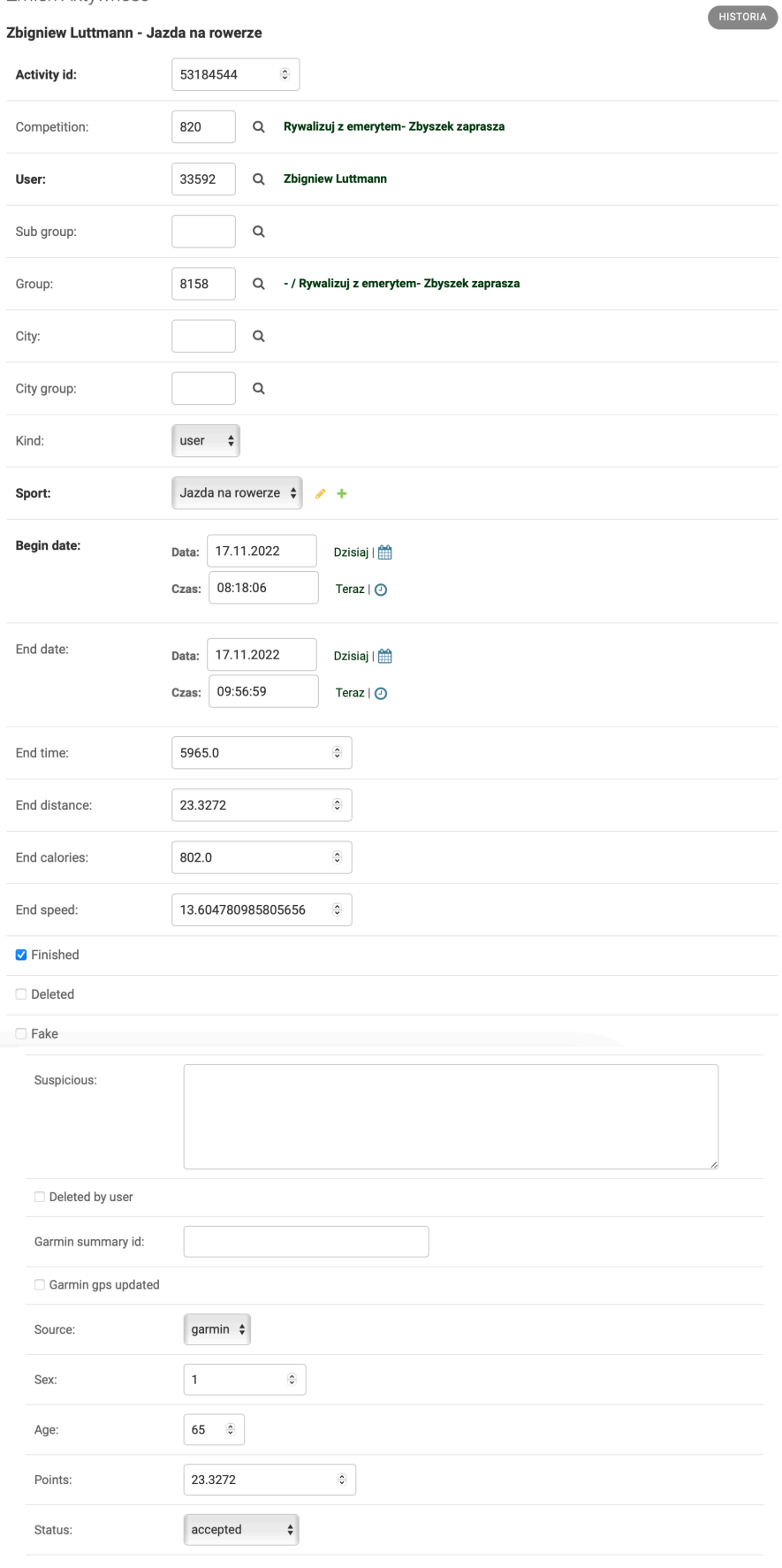

Zapisz i dodaj nowy zapisz i kontynuuj edycję zapisz Usuń

W prawym górnym rogu ekranu znajduje się przycisk HISTORIA, umożliwiający podgląd wprowadzanych przez administratorów zmian w danym treningu.

Na dole ekranu znajdują się przyciski:

- Usuń umożliwia całkowite usunięcie wybranej aktywności
- Zapisz i dodaj nowy zapisuje wprowadzone dane i przechodzi do ekranu dodawania nowej aktywności
- Zapisz i kontynuuj edycję zapisuje zmiany i pozostaje w ekranie edycji
- Zapisz zapisuje zmiany i przechodzi do ekranu aktywności

Po prawej stronie ekranu aktywności znajdują się opcje filtrowania. Możemy filtrować według:

- ID aktywności
- ID użytkownika
- loginu
- e-maila
- imienia
- nazwiska
- wieku od
- wieku do
- rywalizacji
- miasta
- grupy
- daty od i do
- daty końca od i do
- dystansu od i do
- kalorii od i do
- średniej prędkości od i do
- pola dystans (z wartością lub bez)
- pola status
- pola source
- pola sport
- pola kind
- pola finished

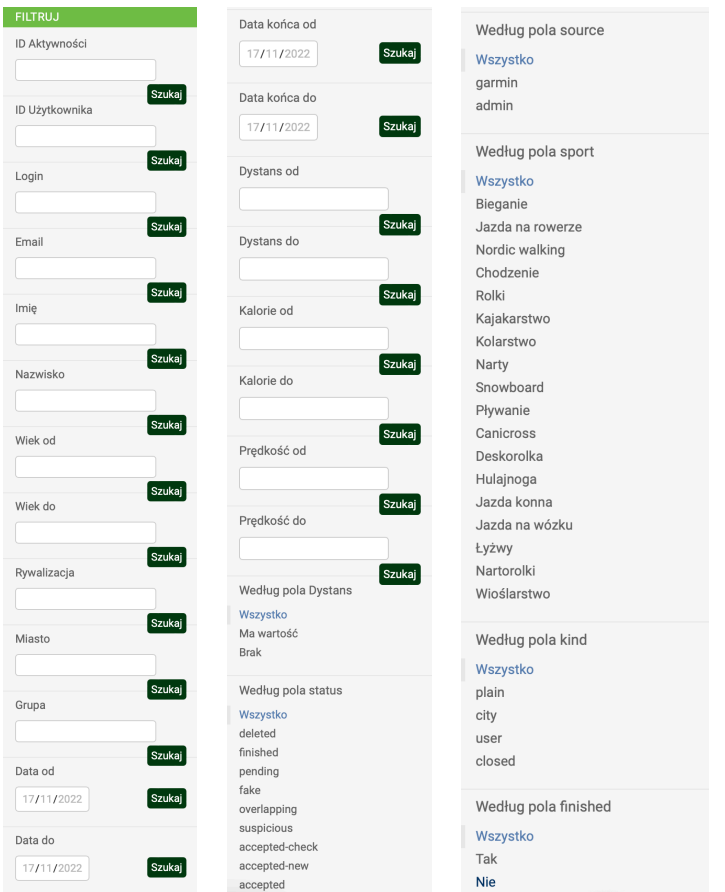

### Aktywności indywidualne

Zakładka w górnym pasku nawigacji: AKTYWNOŚCI→AKTYWNOŚCI INDYWIDUALNE. Ekran zawiera pełną listę aktywności użytkowników. Są to wszystkie aktywności jakie wykonał użytkownik.

#### Mapa cieplna

Zakładka w górnym pasku nawigacji: AKTYWNOŚCI→MAPA CIEPLNA.

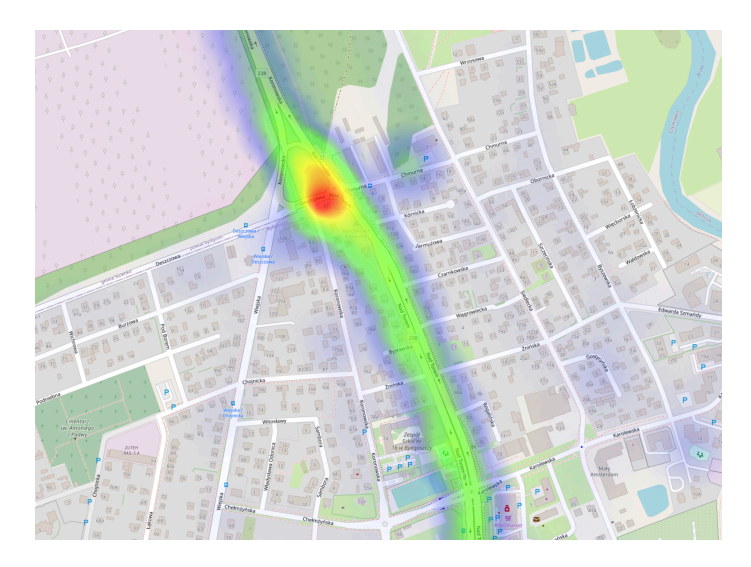

Ekran zawiera pełną listę aktywności użytkowników w formie wizualnej z możliwością filtrowania po wybranych aktywnościach sportowych.

# <span id="page-14-0"></span>**Trasy**

Lista

Zakładka w górnym pasku nawigacji: TRASY→LISTA.

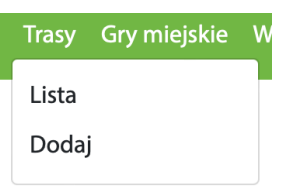

Ekran zawiera pełną listę tras z możliwością filtrowania po nazwie oraz sporcie. Lista składa się z pól ID, miniaturka, nazwa, sporty, długość, liczba ocen. Przy każdej trasie znajdują się dodatkowo przyciski "WEJDŹ" i "USUŃ".

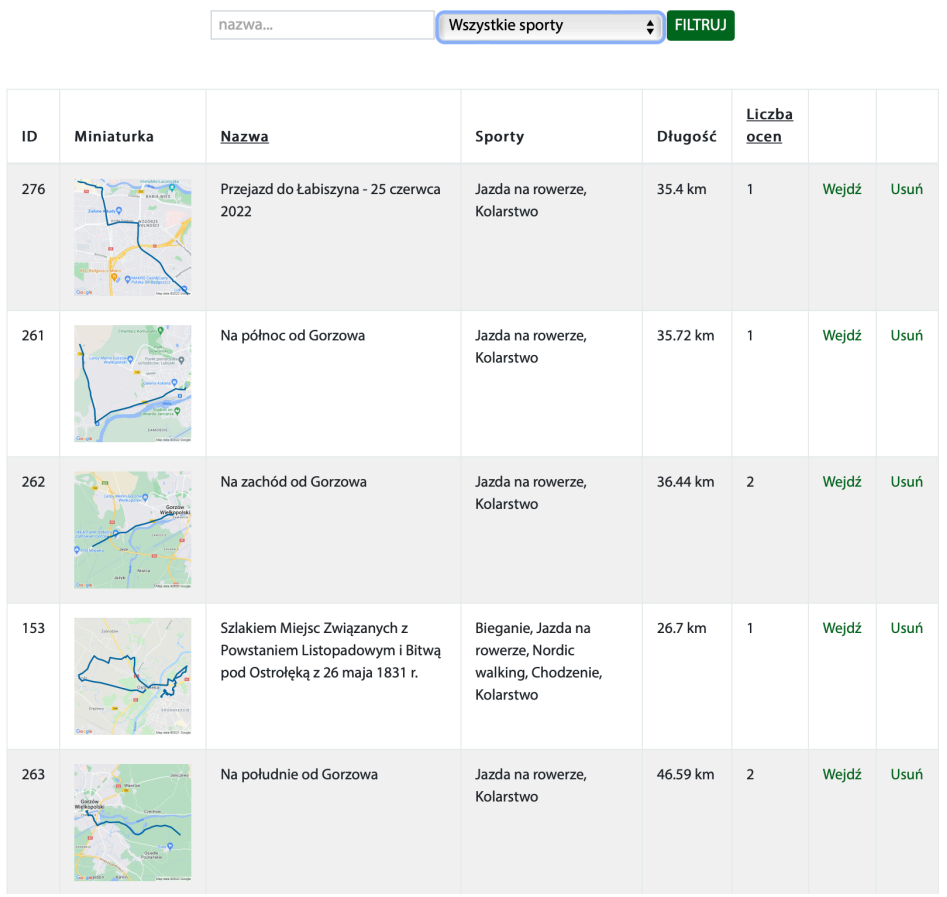

### **LISTA TRAS**

Po wybraniu przycisku "WEJDŹ" zostajemy przeniesieni do ekranu edycji trasy.

Możemy narysować trasę od nowa, zmienić nazwę (polską i angielską), opis (polski i angielski), miasto, priorytet i rodzaje sportu.

#### PRZEJAZD DO ŁABISZYNA - 25 CZERWCA 2022

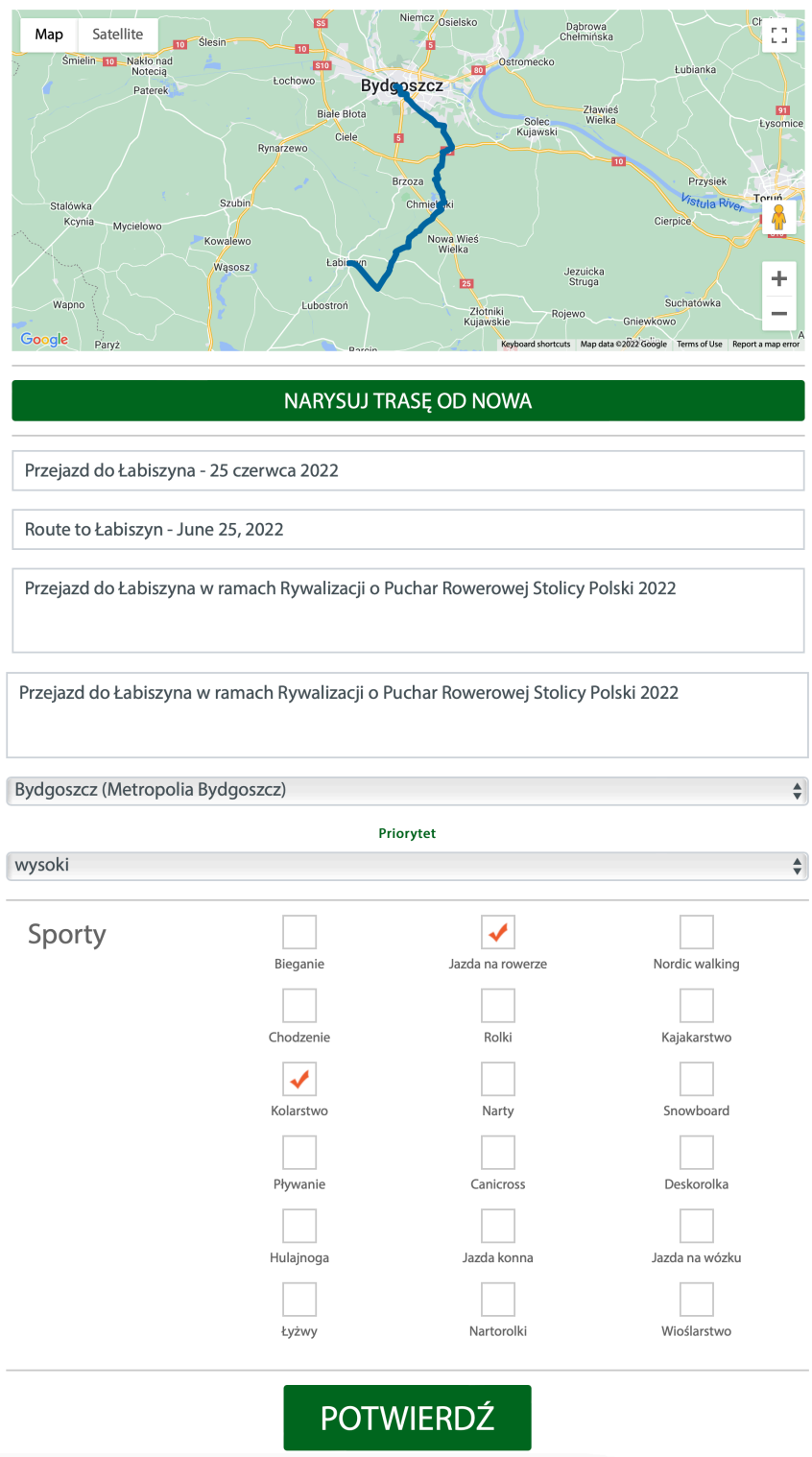

#### Dodaj

Zakładka w górnym pasku nawigacji: TRASY→DODAJ.

Po wybraniu opcji DODAJ zostajemy przekierowani do ekranu wyboru typu projektowania. Mamy do wyboru rysowanie trasy z przyciąganiem do dróg, bez przyciągania do dróg oraz import trasy z pliku .gpx.

#### **WYBIERZ TYP PROJEKTOWANIA**

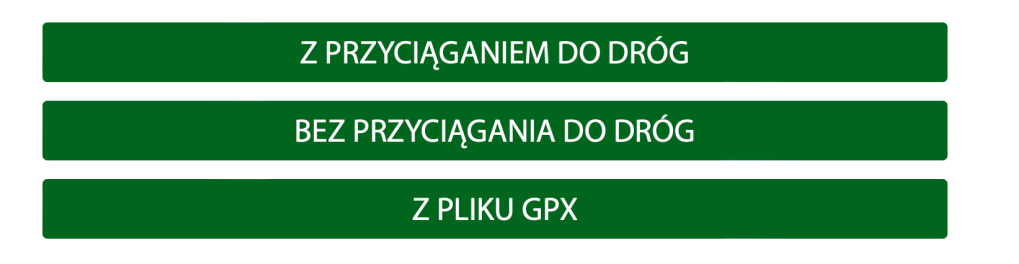

Po wybraniu opcji "z przyciąganiem do dróg" lub "bez przyciągania do dróg" pojawia się mapa, na którą możemy nanieść trasę.

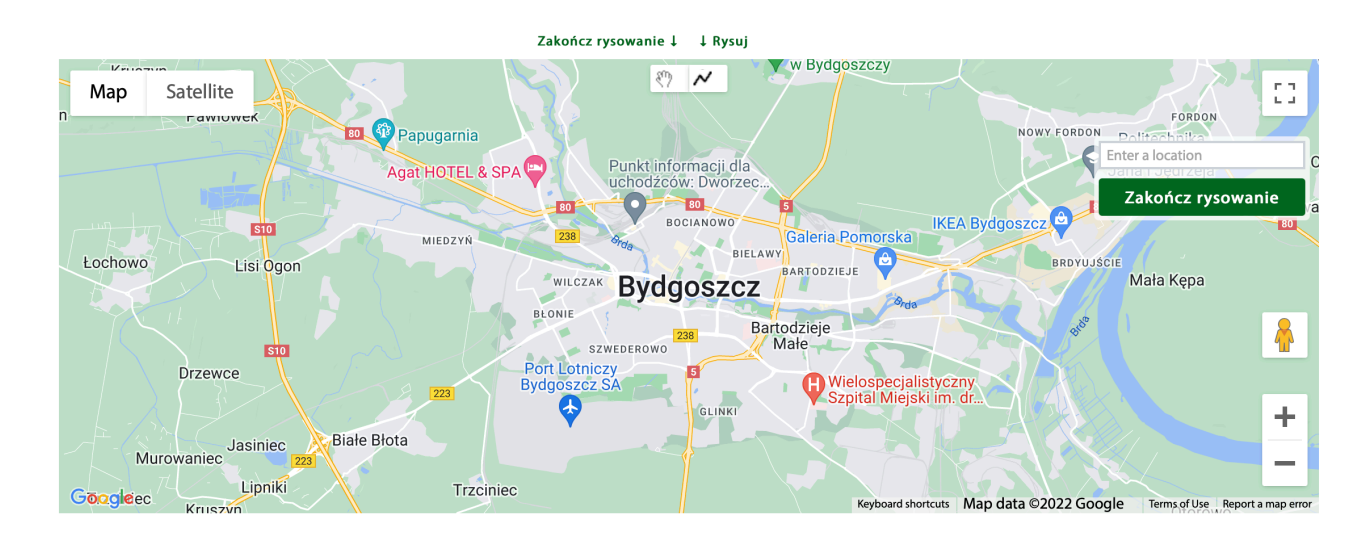

Po zakończeniu rysowania trasy zostajemy poproszeni o podanie jej nazwy, a następnie przechodzimy do ekranu edycji, gdzie możemy wprowadzić resztę niezbędnych danych.

Jeśli wybraliśmy opcję "z pliku gpx" otworzy się panel dodawania trasy z pliku.

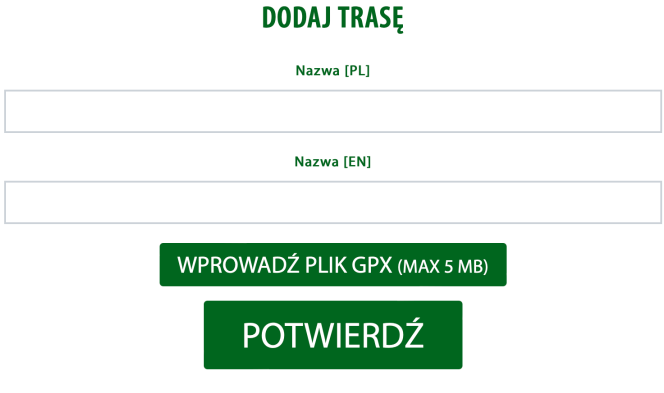

# <span id="page-17-0"></span>**Gry miejskie**

Lista

Zakładka w górnym pasku nawigacji: GRY MIEJSKIE→LISTA.

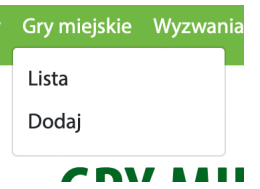

Ekran zawiera pełną listę gier miejskich. Lista składa się z nazwy, liczby użytkowników, którzy ukończyli/biorą udział w grze miejskiej, sportów, długości, rodzaju gry oraz z przycisków "Wejdź", "Użytkownicy" i "Usuń".

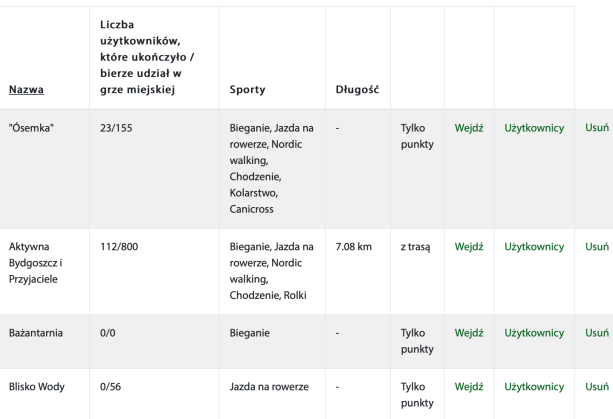

#### **LISTA GIER MIEJSKICH**

Przycisk "Wejdź" umożliwia edycję danych oraz podgląd informacji o grze, takich jak:

- liczba użytkowników biorących udział w grze
- typ gry
- użytkownicy, którzy osiągnęli dany punkt gry

Przycisk "Użytkownicy" przenosi do ekranu "Użytkownicy, którzy ukończyli grę miejską". Znajduje się tu lista, składająca się z nazwy użytkownika, daty ukończenia gry oraz opcji wysłania powiadomienia do konkretnej osoby.

## Dodaj

Zakładka w górnym pasku nawigacji: GRY MIEJSKIE→DODAJ.

Po wybraniu opcji DODAJ zostajemy przekierowani do ekranu wyboru typu projektowania. Mamy do wyboru typ projektowania gry za pomocą samych punktów, trasy z przyciąganiem do dróg, trasy bez przyciągania do dróg oraz import trasy z pliku .gpx.

#### **WYBIERZ TYP PROJEKTOWANIA**

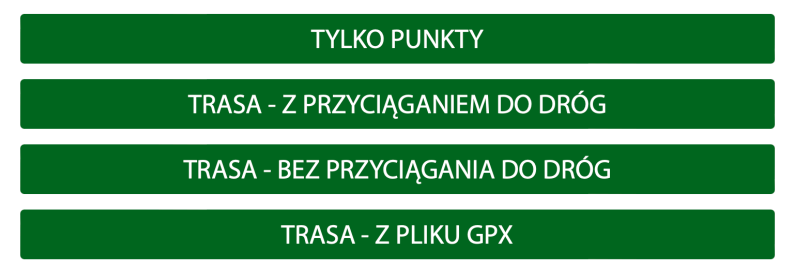

Opcja "tylko punkty" umożliwia stworzenie gry przy użyciu samych punktów. Użytkownik może sam zdecydować jak dotrze do poszczególnych miejsc.

Opcja "trasa - z przyciąganiem do dróg" oraz "trasa - bez przyciągania do dróg" pozwala nam narysować trasę, na którą następnie nakładamy punkty.

Opcja "trasa - z pliku gpx" przenosi nas do ekranu dodawania pliku.

#### DODAJ GRĘ MIEJSKĄ Nazwa [PI]

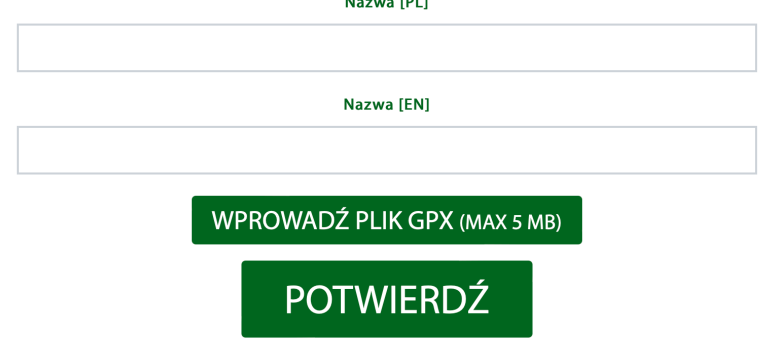

Po zatwierdzeniu tras automatycznie przechodzimy do ekranu edycji, który umożliwia nam wprowadzenie kolejnych danych.

# <span id="page-19-0"></span>**Wyzwania**

### Lista

Zakładka w górnym pasku nawigacji: WYZWANIA→LISTA.

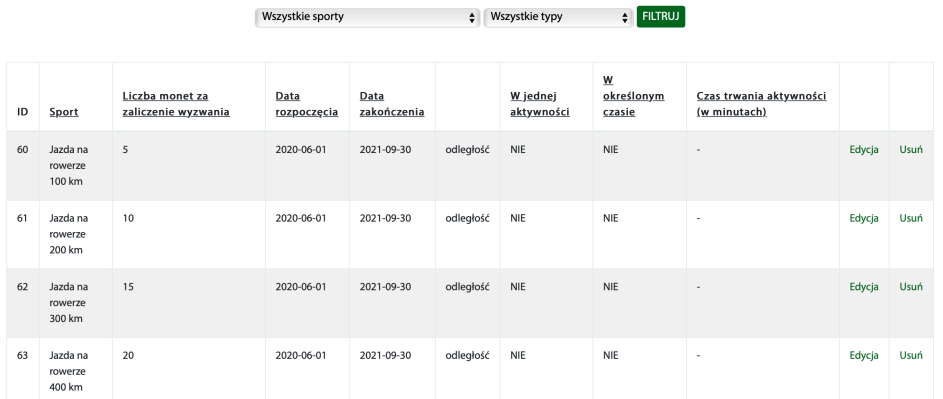

#### **WY7WANIA**

Ekran zawiera pełną listę wyzwań. Lista składa się z ID, sportu, liczby monet za zaliczenie wyzwania, daty rozpoczęcia, daty zakończenia, typu wyzwania, informacji, czy aktywność powinna być wykonana w jednej aktywności oraz czy powinna być wykonana w określnym czasie, czasu trwania aktywności. Przy każdej pozycji na liście znajdują się przyciski "Edycja" i "Usuń". Listę można filtrować według sportów oraz typu wyzwania.

#### Dodaj

Zakładka w górnym pasku nawigacji: WYZWANIA→DODAJ.

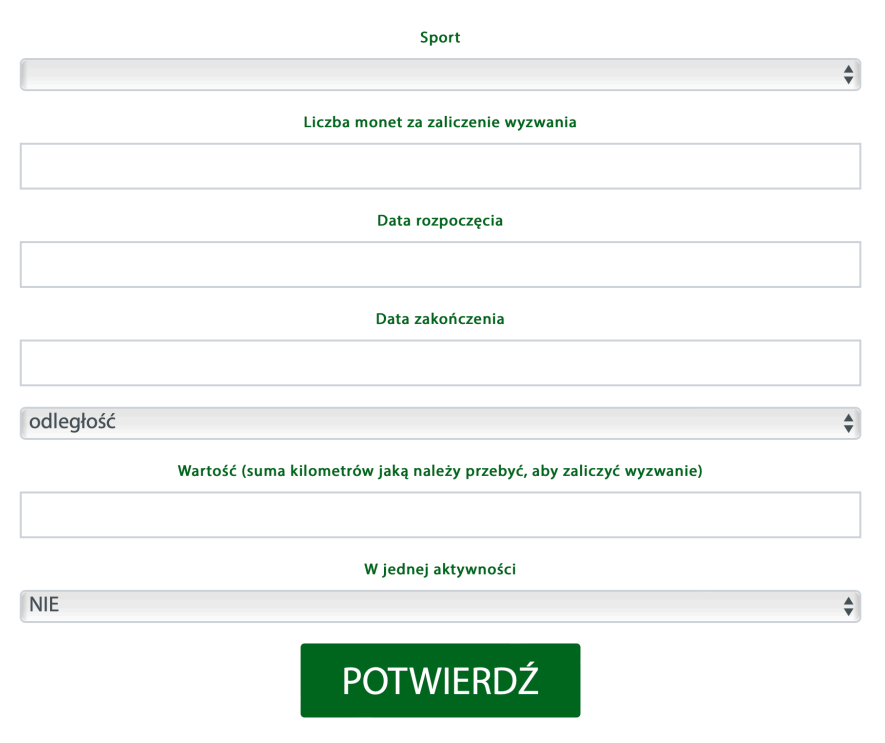

#### **DODAJ WYZWANIE**

Po wybraniu opcji DODAJ zostajemy przekierowani do ekranu dodawania wyzwania. Aby dodać wyzwanie należy wypełnić formularz wprowadzając sport, liczbę monet za zaliczenie wyzwania, datę rozpoczęcia, datę zakończenia, typ wyzwania, wartość (sumę kilometrów, kalorii lub minut, jaką należy wykonać, aby zaliczyć wyzwanie) oraz informację, czy aktywność musi zostać wykonana podczas jednego treningu i w określonym czasie. Wprowadzone dane należy zatwierdzić przyciskiem POTWIERDŹ.

## <span id="page-21-0"></span>**Nagrody**

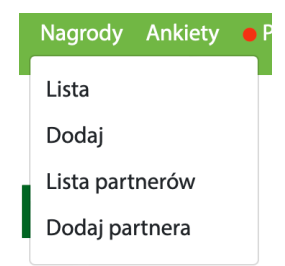

#### Lista

Zakładka w górnym pasku nawigacji: NAGRODY→LISTA. Ekran zawiera pełną listę Nagród z możliwością filtrowania po: nazwie, typie kodów, statusie, partnerze oraz mieście. Przy każdej stworzonej nagrodzie znajduje się: ID, Zdjęcie, Liczba użytkowników którzy widzą nagrodę, Liczba użytkowników którzy odebrali nagrodę, Nazwa, Partner, Wartość, Typ kodów rabatowych, Widoczna w aplikacji oraz dodatkowo przyciski "KODY RABATOWE", "EDYCJA" i "USUŃ". Przycisk "Kody rabatowe" przekierowuje użytkownika do ekranu dodawania nowych kodów.

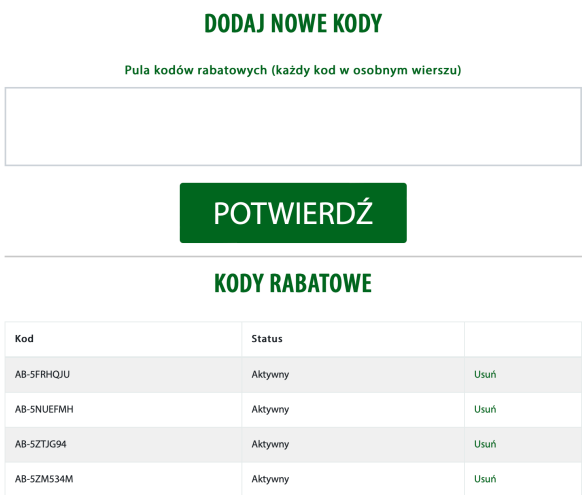

Znajduje się tam pole tekstowe do wprowadzenia puli kodów oraz lista już istniejących kodów z możliwością ich usunięcia.

## Dodaj

#### Zakładka w górnym pasku nawigacji: NAGRODY→DODAJ.

Aby dodać Nagrodę dla użytkowników należy w pierwszej kolejności (o ile nie istnieje) przejść przejść do punktu "**DODAJ PARTNERA".** Po wykonaniu tej czynności należy wypełnić formularz nagrody wprowadzając jego nazwę polską i angielską, opis polski i angielski, wybrać z dostępnej listy partnera, ustawić priorytet, wpisać wartość, wkleić link, opis wyświetlany po odbiorze nagrody po polsku i angielsku, wybrać typ kodów rabatowych (pojedynczy lub pula kodów) - w zależności od wybranej opcji należy wpisać jeden kod rabatowy (pojedynczy) lub wkleić listę kodów (pula kodów) oraz ustalić, czy nagroda ma być widoczna w aplikacji czy nie. Dodatkowo należy pamiętać o dodaniu zdjęcia/grafiki Nagrody. Administrator musi dodatkowo ustawić w panelu komu nagrody mogą być wyświetlane. W sekcji "Wyświetlaj Nagrodę" znajduje się formularz z następującymi opcjami: płeć, w wieku od, w wieku do, z datą rejestracji od, z datą rejestracji do, z liczbą monet od, z liczba monet do, którzy śledzą następujące sporty. Na końcu formularza administrator ustala, czy nagroda ma być globalna (dla wszystkich użytkowników aplikacji), czy lokalna (dla

użytkowników, którzy należą do wybranych miast). Aby zatwierdzić dodanie nagrody należy wybrać przycisk POTWIERDŹ znajdujący się na dole ekranu.

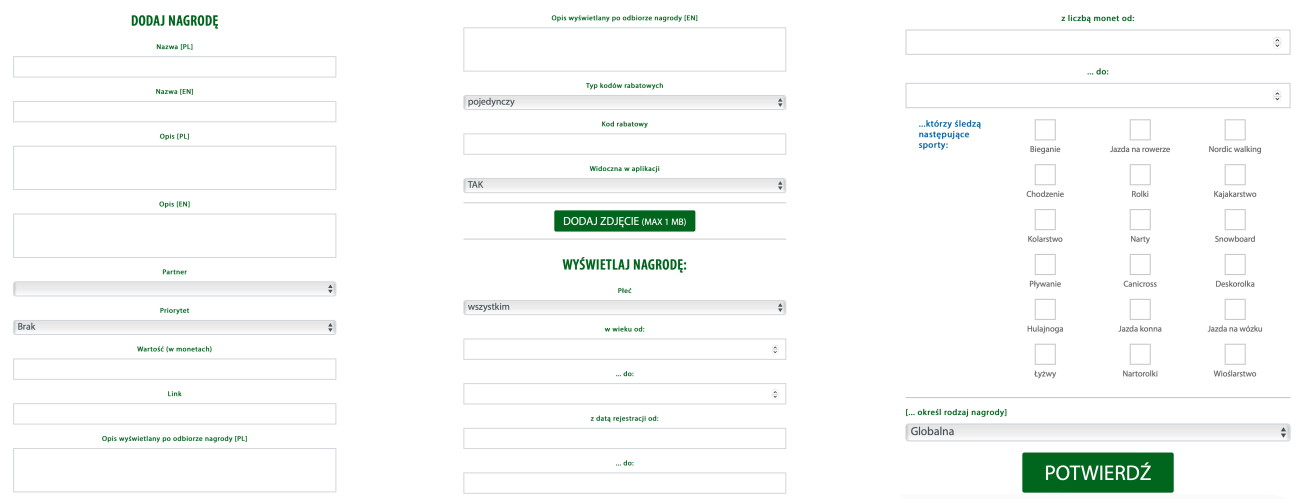

#### Lista partnerów

Zakładka w górnym pasku nawigacji: NAGRODY→LISTA PARTNERÓW. Ekran zawiera listę dostępnych partnerów z możliwością filtrowania po nazwie. Przy każdym stworzonym partnerze znajdują się dodatkowo przyciski "EDYCJA" i "USUŃ". Listę można filtrować po nazwie.

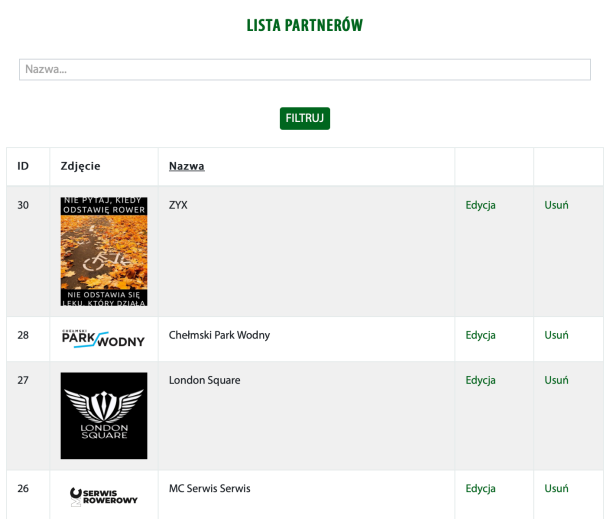

#### Dodaj partnera

Zakładka w górnym pasku nawigacji: NAGRODY→DODAJ PARTNERA. Aby dodać Partnera należy wprowadzić jego nazwę po polski i angielsku oraz ustawić zdjęcie/logo partnera.

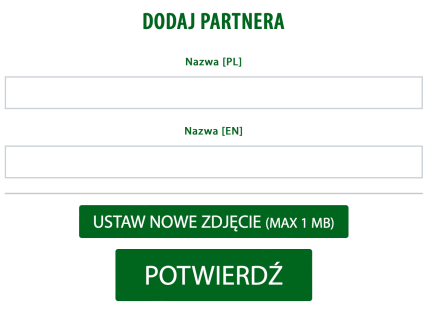

# <span id="page-23-0"></span>**Użytkownicy/Powiadomienia**

Zakładka w górnym pasku nawigacji PANEL→UŻYTKOWNICY lub UŻYTKOWNICY/ POWIADOMIENIA.

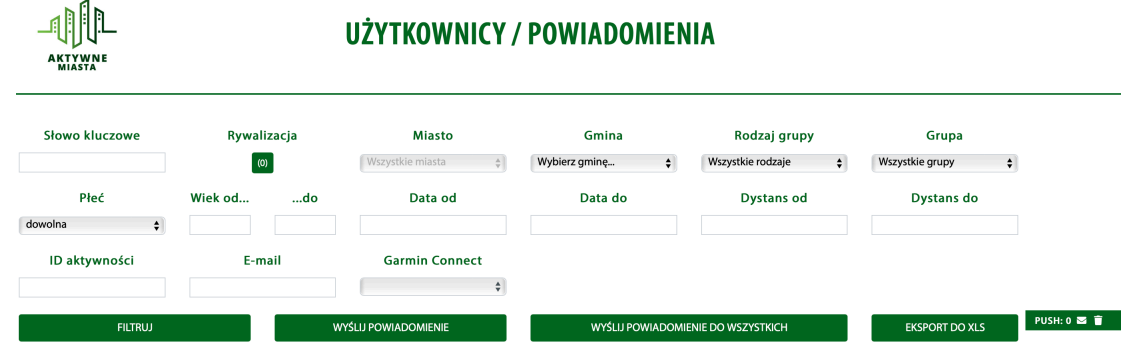

Panel umożliwia filtrowanie użytkowników aplikacji według poniższych opcji:

- słowo kluczowe
- rywalizacja
- miasto
- gmina
- rodzaj grupy
- grupa
- płeć
- wiek od i do
- data od i do
- dystans od i do
- ID aktywności
- e-mail
- Garmin Connect

Po wprowadzeniu wybranych opcji filtrowania należy zatwierdzić wybór przyciskiem FILTRUJ. Przefiltrowane dane można eksportować do pliku xls za pomocą przycisku EKSPORT DO XLS. Pod sekcją filtrowania znajduje się przycisk WYŚLIJ POWIADOMIENIE, za pomocą którego administrator może wysłać powiadomienie do przefiltrowanych użytkowników, oraz WYŚLIJ POWIADOMIENIE DO WSZYSTKICH. Istnieje także możliwość utworzenia własnej listy. W tym celu należy odszukać wybranych użytkowników i kliknąć w ikonę plusa, znajdującą się pod ich ID.

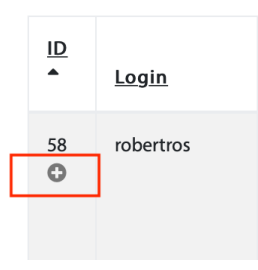

Gdy lista jest już gotowa, należy wybrać przycisk PUSH, znajdujący się z prawej strony ekranu. Aby wysłać powiadomienie do użytkowników aplikacji mobilnej, należy wypełnić formularz wprowadzając tytuł po polsku i angielsku, podtytuł po polsku i angielsku, treść powiadomienia po polsku i angielsku oraz zdjęcie, a następnie zatwierdzić przyciskiem WYŚLIJ znajdującym się u dołu ekranu.

#### **TREŚĆ POWIADOMIENIA**

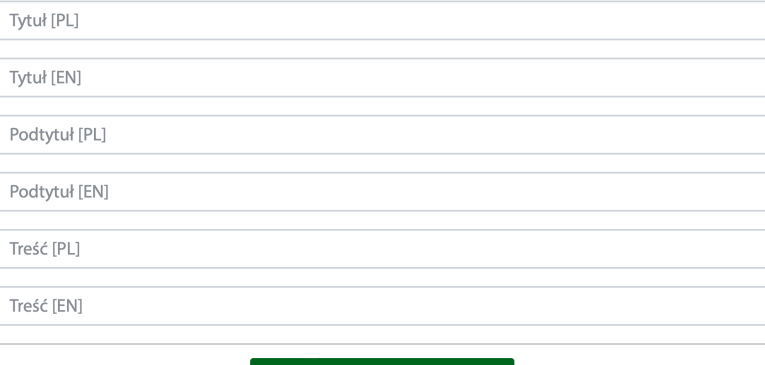

DODAJ ZDJĘCIE (MAX 1 MB)

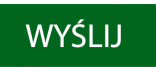